## **ISTRUZIONI PER GLI ESAMI SCRITTI DI LINGUA INGLESE – TUTTI GLI ANNI GIUGNO 2021**

## **LEGGERE CON ESTREMA ATTENZIONE**

Gli esami si svolgeranno on-line, come da avvisi. NON È possibile utilizzare TEAMS sul BROWSER, DEVE ESSERE INSTALLATO SUL VOSTRO DISPOSITIVO.

È necessario avere TELECAMERA E MICROFONO FUNZIONANTI NON È previsto l'uso del doppio dispositivo.

NON è possibile sostenere esami in mancanza di telecamera e microfono funzionanti, come da indicazioni di Ateneo.

Se telecamera e/o microfono non sono funzionanti, è possibile usare TEAMS sul telefonino, in aggiunta al dispositivo su cui si svolge l'esame, per permettere di essere sentiti/e e visualizzati/e.

**A.**Il giorno dell'esame:

- 1. **accedere alla classe TEAMS** a cui si è stati/e destinati/e 10 min. prima dell'orario di inizio;
- 2. accendere le telecamere per l'appello e il riconoscimento su TEAMS;

**B.** L'esame si svolgerà su **exam.net:**

- 1. rimanere collegati su TEAMS (non uscire mai né ridurre o minimizzare la finestra/schermata di TEAMS. Lasciarla SEMPRE aperta);
- 2. accedere a **exam.net** QUANDO (e non prima) sarà data l'indicazione dal/la docente in aula (la schermata di MS TEAMS si metterà dietro quella di exam.net);
	- NON È NECESSARIO SCARICARE **exam.net**
- 3. Appena connessi a **exam.net**:
	- cliccare su Studenti;
	- inserire la chiave d'esame copiando e incollando il codice fornito dal/la docente in aula nella CHAT di TEAMS (figg. 1 e 2)

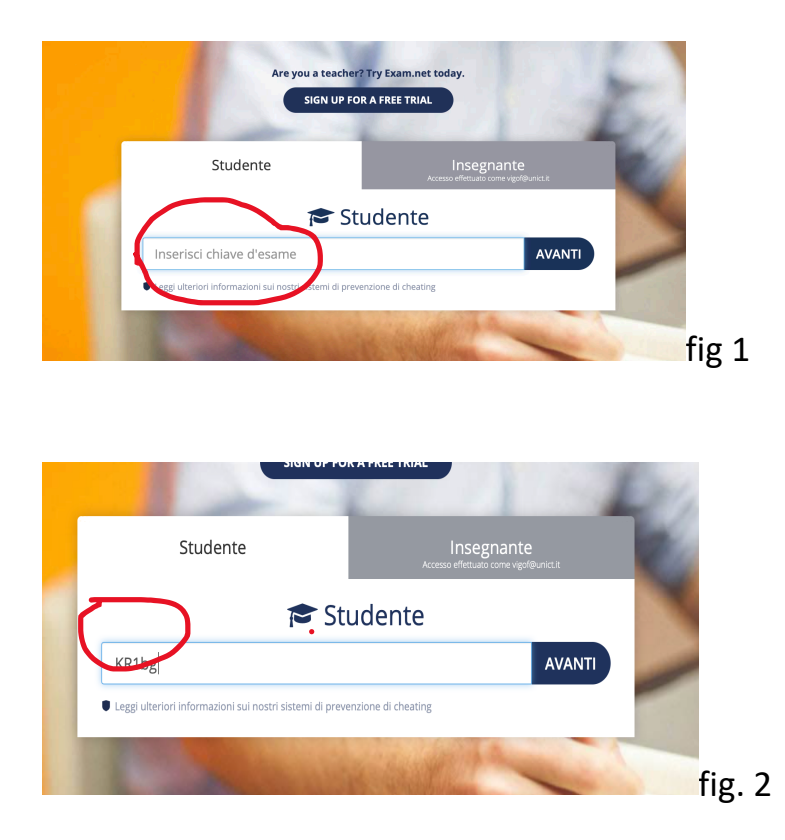

- inserire il proprio Nome, Cognome **tra virgolette " "** e Numero di matricola. Le virgolette **SONO IMPORTANTISSIME**. (fig. 3)

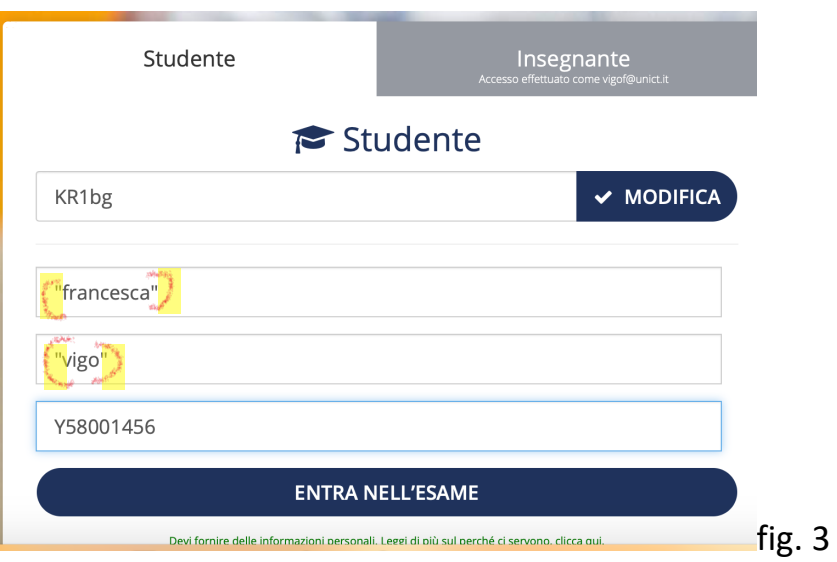

- in caso di CORSO SINGOLO, inserire COR. SING. (fig. 4)

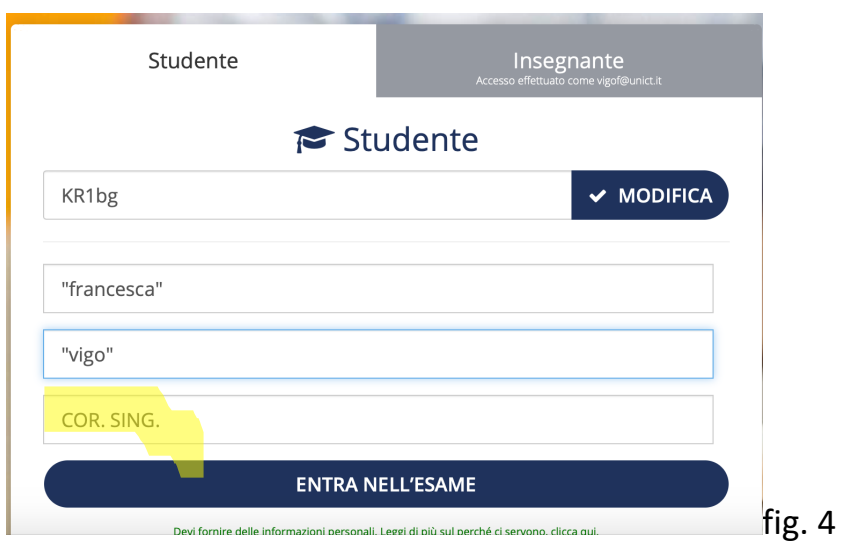

**I compiti svolti senza indicazione completa di Nome, Cognome, matricola o COR. SING. saranno annullati**

- Cliccare su: ENTRA NELL'ESAME. Si aprirà la seguente finestra (fig.5).

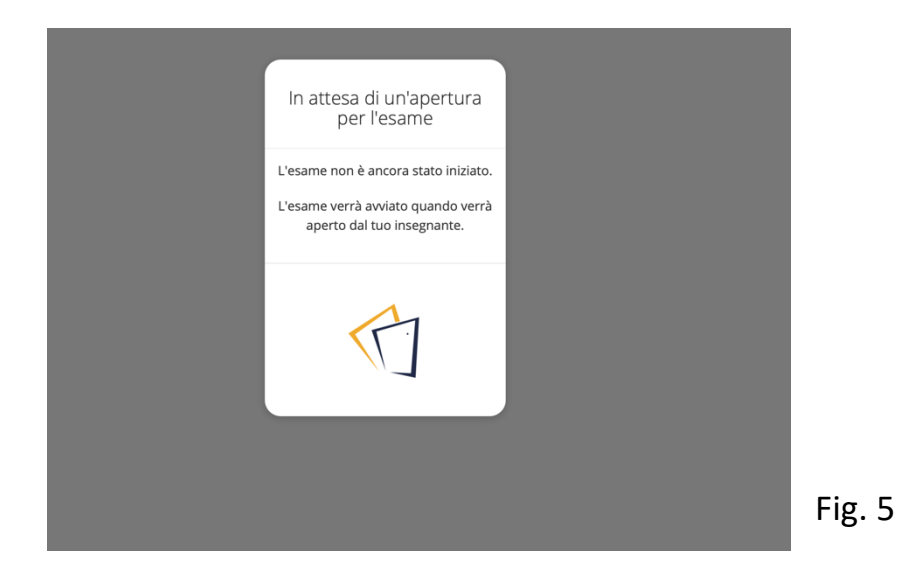

L'esame comparirà quando il/la docente darà l'avvio, non appena tutti gli studenti e le studentesse saranno in modalità di attesa..

Ogni esame è suddiviso in più parti. Ripetere l'accesso, come indicato al punto 3 di queste istruzioni, per ogni parte del compito.

## **4.** Blocco esame su **exam.net**

**Exam.net** NON PERMETTE che si esca dal sistema, pertanto QUALSIASI azione bloccherà il compito. NON SI POSSONO aprire finestre sul motore di ricerca/browser, NON SI POSSONO aprire file o programmi diversi.

Una volta entrati su **exam.net** si deve SOLO andare avanti.

In caso di blocco, comparirà (fig. 6):

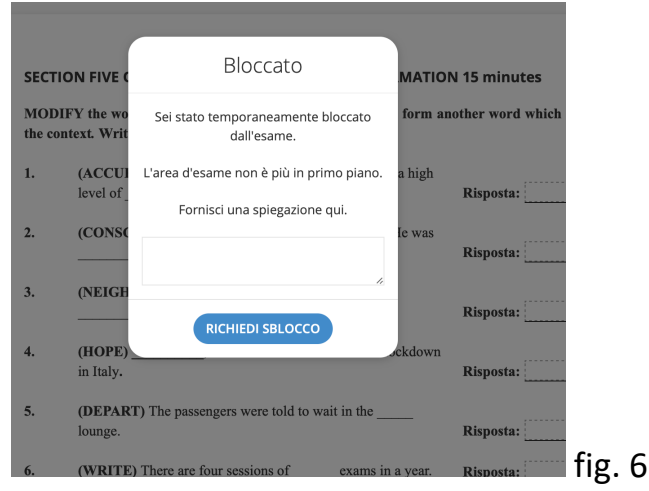

Nello spazio 'Fornisci una spiegazione qui' (fig.7)

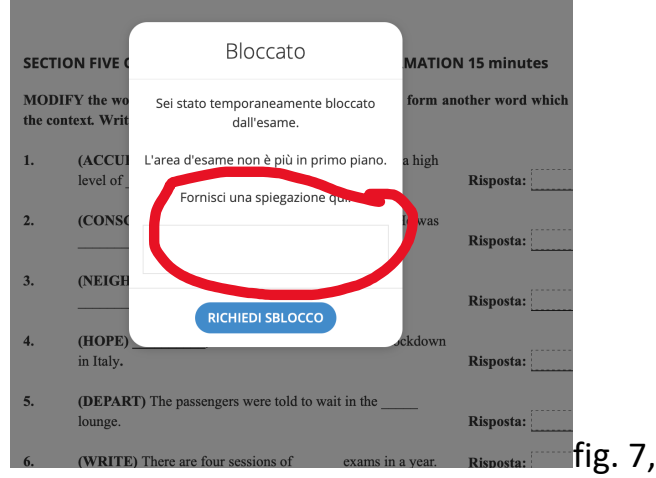

Inserire una brevissima spiegazione, ad esempio: *errore, cliccato per errore, luce saltata* ecc.

**AVETE 10 SECONDI** per scrivere la motivazione e richiedere lo sblocco, che avverrà automaticamente.

Sono consentiti DUE BLOCCHI di sistema in tutto. Al terzo blocco l'esercizio verrà annullato. Prestare la MASSIMA ATTENZIONE.

Il sistema registra tutti i blocchi e gli sblocchi.